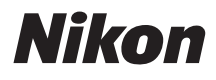

# DIGITAL CAMERA **COOLPIX B500** Quick Start Guide

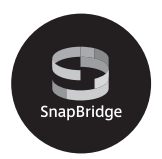

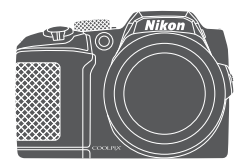

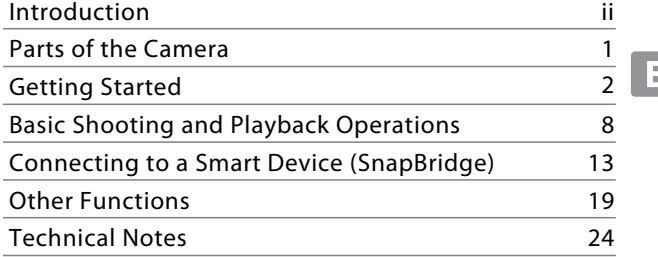

- Read this manual thoroughly before using the camera.
- To ensure proper use of the camera, be sure to read ["For](#page-5-0)  [Your Safety](#page-5-0)" (page [vi](#page-5-0)).
- After reading this manual, keep it in a readily accessible place for future reference.

# <span id="page-1-0"></span>**Introduction**

# **Read This First**

<span id="page-1-1"></span>Thank you for purchasing the Nikon COOLPIX B500 digital camera.

### **Downloading the "Reference Manual"**

The Reference Manual (PDF format) provides details in various languages on how to use this product. Download the Reference Manual from our Download Center at the URL below and save it on your smart device or computer for reference.

**•** The Reference Manual can be viewed using Adobe Acrobat Reader (downloadable from the Adobe website) or iBooks (an iOS app).

## **Downloading Nikon Software**

#### **For Computer**

Download the software from our Download Center at the URL below.

**•** ViewNX-i: This software enables you to transfer images and movies to your computer for viewing and editing.

#### **For Smart Device**

**•** SnapBridge: When you establish a wireless connection, this app enables you to upload images and movies to your smart device. See ["Connecting to a Smart](#page-22-0)  [Device \(SnapBridge\)](#page-22-0)" ( $\Box$ 13) for information on how to download the app and establish a connection.

# **Visit Our Download Center**

#### **http://downloadcenter.nikonimglib.com**

Visit our website to download manuals for Nikon imaging products, computer software, or firmware.

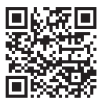

#### **COOLPIX B500 Model Name: N1516**

# **Nikon User Support**

Should you need technical support, we offer a number of options.

#### **Internet**

For customers in the United States: www.nikonusa.com For customers in Canada: www.nikon.ca (English), fr.nikon.ca (Français) For customers in Mexico: www.nikon.com.mx For customers in Brazil: www.nikon.com.br

#### **Telephone**

For customers in the United States: **1-800-NIKON-US (1-800-645-6687)** For customers in Canada: **1-877-534-9910** For customers in Mexico: **001-888-565-5452** For customers in Brazil: **0800-886-4566 (0800-88 NIKON)**

# **Confirming the Package Contents**

In the event that any items are missing, please contact the store where you purchased the camera.

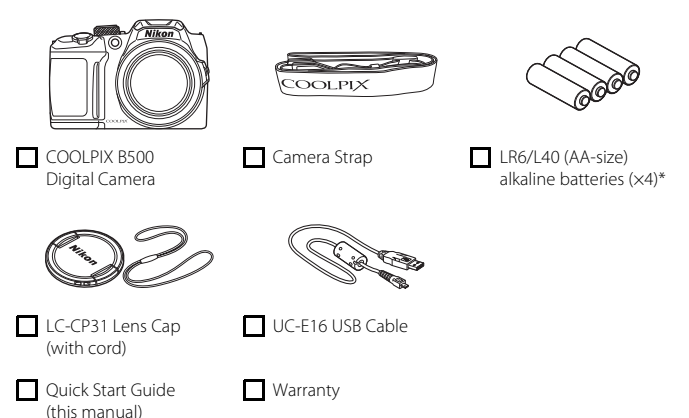

\* The included batteries are for trial use only.

**NOTE:** A memory card is not included with the camera. SD, SDHC, and SDXC memory cards are referred to as "memory cards" in this manual.

# **Information and Precautions**

#### **Life-Long Learning**

As part of Nikon's "Life-Long Learning" commitment to ongoing product support and education, continually updated information is available online at the following websites:

- **•** For users in the U.S.A.: http://www.nikonusa.com/
- **•** For users in Europe: http://www.europe-nikon.com/support/
- **•** For users in Asia, Oceania, the Middle East, and Africa: http://www.nikon-asia.com/

Visit these websites to keep up-to-date with the latest product information, tips, answers to frequently asked questions (FAQs), and general advice on digital imaging and photography. Additional information may be available from the Nikon representative in your area. Visit the website below for contact information.

http://imaging.nikon.com/

#### **Use Only Nikon Brand Electronic Accessories**

Nikon COOLPIX cameras are designed to the highest standards and include complex electronic circuitry. Only Nikon brand electronic accessories (including battery chargers, batteries, and AC adapters) certified by Nikon specifically for use with this Nikon digital camera are engineered and proven to operate within the operational and safety requirements of this electronic circuitry.

THE USE OF NON-NIKON ELECTRONIC ACCESSORIES COULD DAMAGE THE CAMERA AND MAY VOID YOUR NIKON WARRANTY.

For more information about Nikon brand accessories, contact a local authorized Nikon dealer.

#### **Before Taking Important Pictures**

Before taking pictures on important occasions (such as at weddings or before taking the camera on a trip), take a test shot to ensure that the camera is functioning normally. Nikon will not be held liable for damages or lost profits that may result from product malfunction.

#### **About the Manuals**

- **•** No part of the manuals included with this product may be reproduced, transmitted, transcribed, stored in a retrieval system, or translated into any language in any form, by any means, without Nikon's prior written permission.
- **•** Illustrations and screen content shown in this manual may differ from the actual product.
- **•** Nikon reserves the right to change the specifications of the hardware and software described in these manuals at any time and without prior notice.
- **•** Nikon will not be held liable for any damages resulting from the use of this product.
- **•** While every effort was made to ensure that the information in these manuals is accurate and complete, we would appreciate it were you to bring any errors or omissions to the attention of the Nikon representative in your area (address provided separately).

### **Comply with Copyright Notices**

Under copyright law, photographs or recordings of copyrighted works made with the camera can not be used without the permission of the copyright holder. Exceptions apply to personal use, but note that even personal use may be restricted in the case of photographs or recordings of exhibits or live performances.

#### **Disposing of Data Storage Devices**

Please note that deleting images or formatting data storage devices such as memory cards or built-in camera memory does not completely erase the original image data. Deleted files can sometimes be recovered from discarded storage devices using commercially available software, potentially resulting in the malicious use of personal image data. Ensuring the privacy of such data is the user's responsibility.

Before discarding a data storage device or transferring ownership to another person, make sure to reset all of the camera's settings in **Reset all** in the setup menu ( $\Box$ 22). [A](#page-31-0)fter resetting, erase all data in the device using commercial deletion software, or format the device in **Format memory** or **Format card** in the setup menu ([A](#page-31-0)22), then completely refill it with images containing no private information (for example, images of empty sky). Care should be taken to avoid injury or damage to property when physically destroying memory cards.

#### **Conformity Marking**

Follow the procedure below to display some of the conformity markings that the camera complies with.

Press the **MENU** button  $\rightarrow \mathbf{Y}$  menu icon  $\rightarrow$  Conformity marking  $\rightarrow \infty$  button

# <span id="page-5-0"></span>**For Your Safety**

**DANGER**

**WARNING**

**CAUTION**

To prevent damage to property or injury to yourself or to others, read "For Your Safety" in its entirety before using this product.

Keep these safety instructions where all those who use this product will read them.

**Failure to observe the precautions marked with this icon carries a high risk of death or severe injury.**

**Failure to observe the precautions marked with this icon could result in death or severe injury.**

**Failure to observe the precautions marked with this icon could result in injury or property damage.**

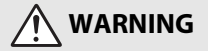

- **•** Do not use while walking or operating a motor vehicle. Failure to observe this precaution could result in accidents or other injury.
- **•** Do not disassemble or modify this product. Do not touch internal parts that become exposed as the result of a fall or other accident. Failure to observe these precautions could result in electric shock or other injury.
- **•** Should you notice any abnormalities such as the product producing smoke, heat, or unusual odors, immediately disconnect the batteries or power source. Continued operation could result in fire, burns or other injury.
- **•** Keep dry. Do not handle with wet hands. Do not handle the plug with wet hands. Failure to observe these precautions could result in fire or electric shock.
- **•** Do not let your skin remain in prolonged contact with this product while it is on or plugged in. Failure to observe this precaution could result in low-temperature burns.
- **•** Do not use this product in the presence of flammable dust or gas such as propane, gasoline or aerosols. Failure to observe this precaution could result in explosion or fire.
- **•** Do not aim the flash at the operator of a motor vehicle. Failure to observe this precaution could result in accidents.
- **•** Keep this product out of reach of children. Failure to observe this precaution could result in injury or product malfunction. In addition, note that small parts constitute a choking hazard. Should a child swallow any part of this product, seek immediate medical attention.
- **•** Do not entangle, wrap or twist the straps around your neck. Failure to observe this precaution could result in accidents.
- **•** Do not use batteries, chargers, or AC adapters not specifically designated for use with this product. When using batteries, chargers, and AC adapters designated for use with this product, do not:
	- Damage, modify, forcibly tug or bend the cords or cables, place them under heavy objects, or expose them to heat or flame.
	- Use travel converters or adapters designed to convert from one voltage to another or with DC-to-AC inverters.

Failure to observe these precautions could result in fire or electric shock.

- **•** Do not handle the plug when using the AC adapter during thunderstorms. Failure to observe this precaution could result in electric shock.
- **•** Do not handle with bare hands in locations exposed to extremely high or low temperatures. Failure to observe this precaution could result in burns or frostbite.

# **CAUTION**

- **•** Turn this product off when its use is prohibited. Disable wireless features when the use of wireless equipment is prohibited. The radio-frequency emissions produced by this product could interfere with equipment onboard aircraft or in hospitals or other medical facilities.
- **•** Remove the batteries and disconnect the AC adapter if this product will not be used for an extended period. Failure to observe this precaution could result in fire or product malfunction.
- **•** Do not touch moving parts of the lens or other moving parts. Failure to observe this precaution could result in injury.
- **•** Do not fire the flash in contact with or in close proximity to the skin or objects. Failure to observe this precaution could result in burns or fire.
- **•** Do not leave the product where it will be exposed to extremely high temperatures, for an extended period such as in an enclosed automobile or in direct sunlight. Failure to observe this precaution could result in fire or product malfunction.

# **DANGER for Batteries**

- **•** Do not mishandle batteries. Failure to observe the following precautions could result in the batteries leaking, overheating, rupturing, or catching fire:
	- Do not attempt to recharge non-rechargeable batteries.
	- Do not expose batteries to flame or excessive heat.
	- Do not disassemble.
	- Do not short circuit the terminals by touching them to necklaces, hairpins, or other metal objects.
	- Do not expose batteries or the products in which they are inserted to powerful physical shocks.
- **•** Recharge all EN-MH2 rechargeable batteries in each pack of four simultaneously. Failure to observe this precaution could result in the batteries leaking, overheating, rupturing, or catching fire.
- **•** If battery liquid comes into contact with the eyes, rinse with plenty of clean water and seek immediate medical attention. Delaying action could result in eye injuries.

# **WARNING for Batteries**

- **•** Do not remove or damage the battery casing. Never use batteries with damaged casing. Failure to observe this precaution could result in the batteries leaking, overheating, rupturing, or catching fire.
- **•** Keep batteries out of reach of children. Should a child swallow a battery, seek immediate medical attention.
- **•** Do not immerse this product in water or expose to rain. Failure to observe this precaution could result in fire or product malfunction. Immediately dry the product with a towel or similar object should it become wet.
- **•** Discontinue use immediately should you notice any changes in the batteries, such as discoloration or deformation. Cease charging EN-MH2 rechargeable batteries if they do not charge in the specified period of time. Failure to observe this precaution could result in the batteries leaking, overheating, rupturing, or catching fire.
- **•** Insert batteries in the correct orientation. Do not mix old and new batteries or batteries of different types. Failure to observe this precaution could result in the batteries leaking, overheating, rupturing, or catching fire.
- **•** Prior to disposal, insulate battery terminals with tape. Overheating, rupture, or fire may result should metal objects come into contact with the terminals. Recycle or dispose of batteries in accord with local regulations.

<span id="page-8-0"></span>**•** If battery liquid comes into contact with a person's skin or clothing, immediately rinse the affected area with plenty of clean water. Failure to observe this precaution could result in skin irritation.

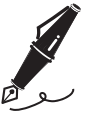

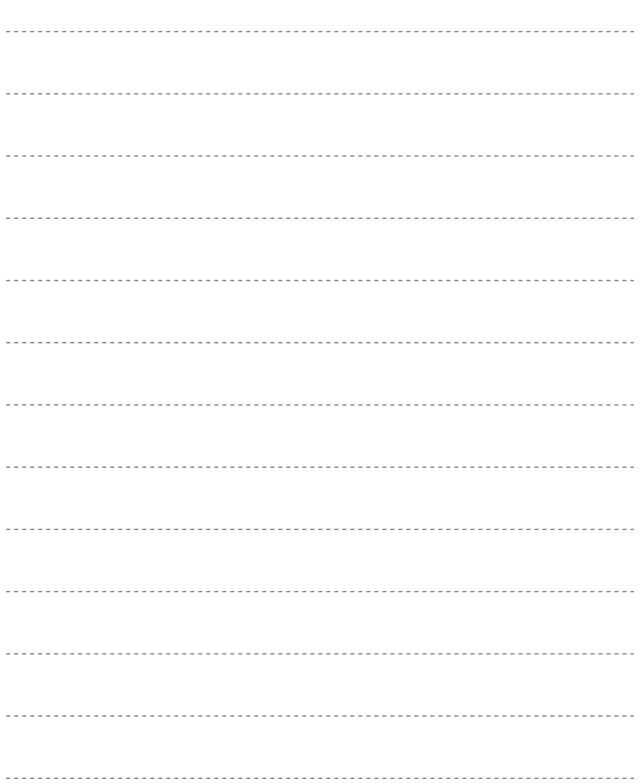

# <span id="page-10-0"></span>**Parts of the Camera**

# **The Camera Body**

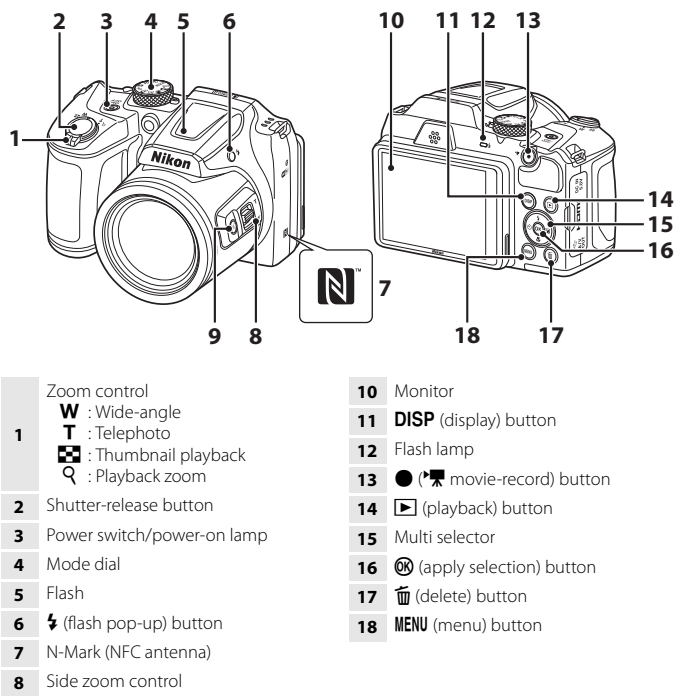

**9**  $\left[\mathbf{\hat{H}}\right]$  (snap-back zoom) button

Parts of the Camera  $\begin{array}{ccc} \parallel & 1 \end{array}$ 

# <span id="page-11-0"></span>**Getting Started**

# **How to Attach the Camera Strap and Lens Cap**

Attach the lens cap to the camera strap, and then attach the strap to the camera.

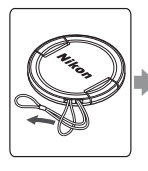

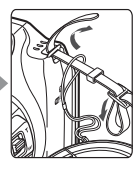

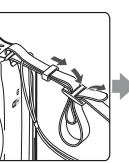

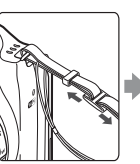

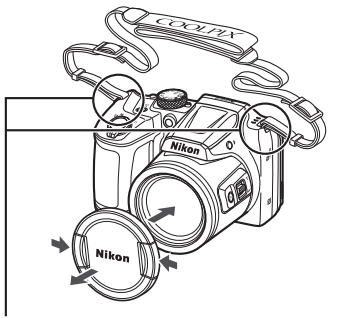

Attach the strap at two places.

# **M** Lens Cap

- **•** When the camera is not in use, attach the lens cap to the lens to protect it.
- **•** If you turn on the camera without removing the lens cap, the message "**Turn the camera off and then on again.**" is displayed. Remove the lens cap, and turn the camera off and then on again.

# <span id="page-12-0"></span>**Inserting the Batteries and Memory Card**

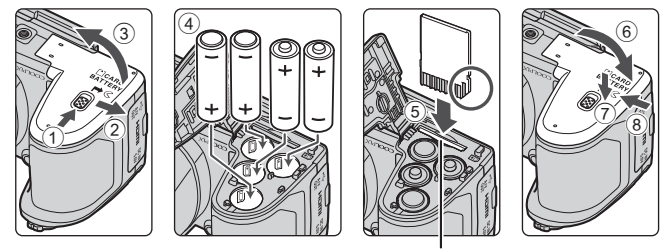

Memory card slot

- **•** Hold the camera upside down to prevent the batteries from falling out, confirm that the positive (+) and negative (–) terminals of the batteries are oriented correctly, and insert the batteries.
- Slide the memory card in until it clicks into place (5).
- **•** Be careful not to insert the batteries or memory card upside-down or backward, as this could cause a malfunction.
- When closing the cover, slide it while securely holding down the area marked  $\widehat{7}$ .

# **TA** Formatting a Memory Card

The first time you insert a memory card that has been used in another device into this camera, make sure to format it with this camera.

- **• Note that formatting a memory card permanently deletes all images and other**  data on the memory card. Be sure to make copies of any images you wish to keep before formatting the memory card.
- Insert the memory card into the camera, press the **MENU** button, and select Format card in the setup menu ( $\Box$ 22).

### **Applicable Batteries**

- **•** Four LR6/L40 (AA-size) alkaline batteries (included batteries)
- **•** Four FR6/L91 (AA-size) lithium batteries
- **•** Four EN-MH2 Rechargeable Ni-MH (nickel metal hydride) batteries

EN-MH1 Rechargeable Ni-MH batteries cannot be used.

#### **M** Notes About the Batteries

- **•** Do not combine old and new batteries or batteries of different makes or types.
- **•** Batteries with the following defects cannot be used:

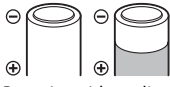

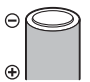

Batteries with insulation that does not cover the area around the negative terminal Batteries with peeling Batteries with insulation Batteries with a flat

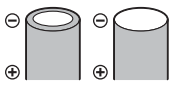

negative terminal

#### B **Notes About EN-MH2 Rechargeable Ni-MH Batteries**

When using EN-MH2 batteries with the camera, charge four batteries at a time using MH-73 Battery Charger ( $\Box$ 29).

#### C **Alkaline Batteries**

Performance of alkaline batteries may vary greatly depending on the brand.

# **Removing the Batteries or Memory Card**

Turn the camera off and make sure that the power-on lamp and screen have turned off, and then open the battery-chamber/memory card slot cover.

- **•** Gently push the memory card into the camera to partially eject the memory card.
- **•** Be careful when handling the camera, batteries, and memory card immediately after using the camera, as they may be hot.

# **Memory Cards and Internal Memory**

Camera data, including images and movies, can be saved either on a memory card or in the camera's internal memory. To use the camera's internal memory, remove the memory card.

# **Changing the Angle of the Monitor**

The angle of the monitor can be lowered down to approx. 85° or raised upward to approx. 90°.

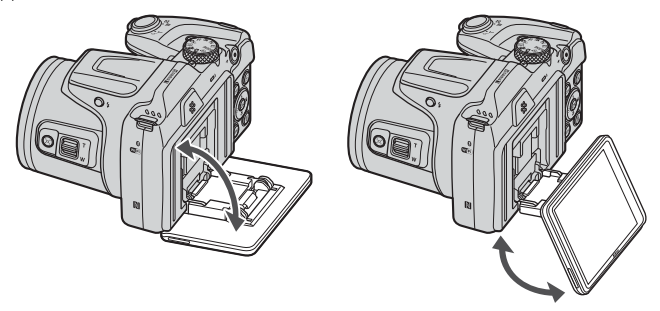

### **M** Notes About the Monitor

- **•** Do not apply excessive force when changing the angle of the monitor.
- **•** The monitor cannot be moved to the left or right.
- **•** Put the monitor back in the original position when using in normal situations.

# <span id="page-15-0"></span>**Camera Setup**

Remove the lens cap before turning on the camera.

### **1** Press the power switch to turn on the camera.

**•** Use the multi selector to select and adjust settings.

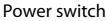

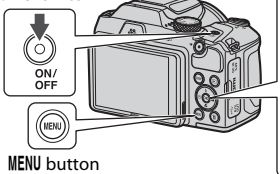

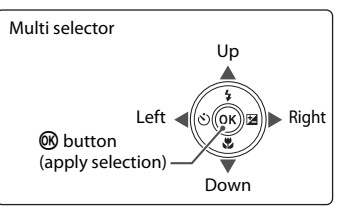

- **•** A language selection dialog will be displayed. Press  $\blacktriangle\blacktriangledown$  on the multi selector to highlight a language and press the  $\circledR$  button to select.
- **•** The language can be changed at any time using the setup menu (CL22) > Language.

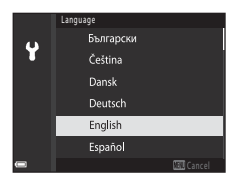

#### **2** When the dialog at right is displayed, follow the instructions below and press the MENU button or OO button.

**•** If you will not establish a wireless connection with a smart device: Press the **MENU** button and proceed to step 3.

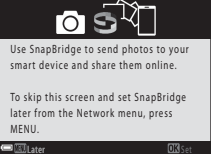

- **•** If you will establish a wireless connection with a smart device: Press the CO button. See "Connecting [to a Smart Device \(SnapBridge\)"](#page-22-0) ( $\Box$ 13) for information about the setup procedure. Later UNSet
- **3** When prompted to set the camera clock, press  $\blacktriangle \blacktriangledown$  to highlight **Yes** and press the CO button.

#### **4** Highlight your home time zone and press the <sup>®</sup> button.

- Press  $\triangle$  to set daylight saving time. When it is on, the time is one hour earlier and  $\frac{66}{10}$  is displayed at the top of the map. Press  $\nabla$  to turn daylight saving time off.
- **5** Press  $\blacktriangle \blacktriangledown$  to select a date format and press the  $\omega$  button.
- **6** Enter the current date and time and press the ® button.
	- Press  $\blacklozenge$  to highlight items and press  $\blacktriangle \blacktriangledown$  to change.
	- Press the  $\circledR$  button to set the clock.

#### **7** When prompted, select **Yes** and press the <sup>®</sup> button.

- **•** Setup is complete when the camera switches to the shooting screen.
- The time zone and date can be changed at any time using the setup menu ( $\Box$ 22)  $\rightarrow$  Time zone and date.

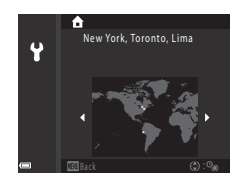

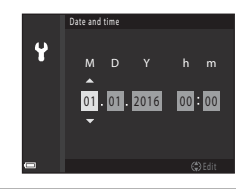

# <span id="page-17-0"></span>**Basic Shooting and Playback Operations**

# **Shooting Images**

 $\Box$  (auto) mode is used here as an example.  $\Box$  (auto) mode enables you to perform general shooting in a variety of shooting conditions.

**1** Rotate the mode dial to  $\blacksquare$ .

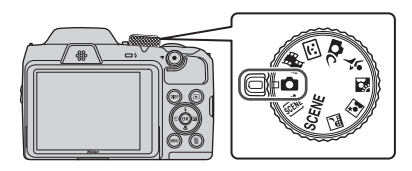

- **•** Battery level indicator **b**: The battery level is high. **B:** The battery level is low.
- **•** Number of exposures remaining  $\mathbb{R}$  is displayed when no memory card is inserted in the camera, and images are saved in the internal memory.
- Press the **DISP** (display) button to switch the information displayed on the screen each time.

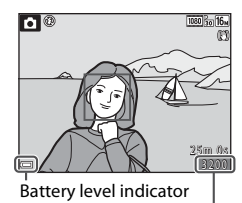

Number of exposures remaining

# **2** Hold the camera steady.

**•** Keep fingers and other objects away from the lens, flash, AF-assist illuminator, microphone, and speaker.

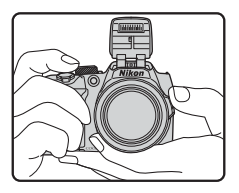

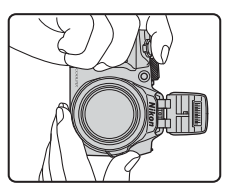

# **3** Frame the picture.

- **•** Move the zoom control or the side zoom control to change the zoom lens position.
- **•** If you lose sight of the subject while shooting with the lens in telephoto position, press the  $\mathbb{F}$  (snap-back zoom) button to temporarily widen the visible area so that you can frame the subject more easily.

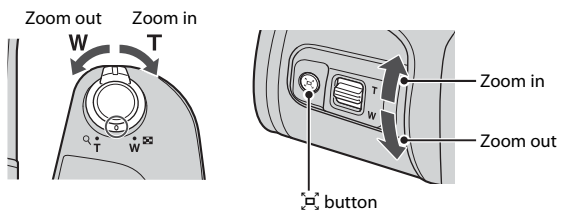

#### **4** Press the shutter-release button halfway.

- **•** To press the shutter-release button "halfway" means to press and hold the button at the point where you feel a slight resistance.
- **•** When the subject is in focus, the focus area or focus indicator is displayed in green.
- **•** When you are using digital zoom, the camera focuses in the center of the frame and the focus area is not displayed.
- **•** If the focus area or focus indicator flashes, the camera is unable to focus. Modify the composition and try pressing the shutter-release button halfway again.

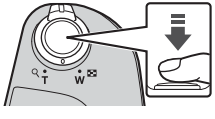

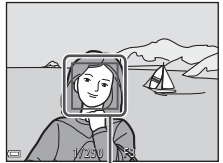

Focus area

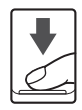

# B **Notes About Saving Images or Movies**

down.

**5** Without lifting your finger, press the shutter-release button all the way

The indicator showing the number of exposures remaining or the indicator showing the remaining recording time flashes while images or movies are being saved. **Do not open the battery-chamber/memory card slot cover or remove the batteries or memory card** while an indicator is flashing. Doing this could result in loss of data, or in damage to the camera or the memory card.

#### <span id="page-19-0"></span>C **The Auto Off Function**

- **•** When no operations are performed for about one minute, the screen turns off, the camera enters standby mode, and then the power-on lamp flashes. The camera turns off after remaining in standby mode for about three minutes.
- **•** To turn the screen back on while the camera is in standby mode, perform an operation such as pressing the power switch or shutter-release button.

#### C **When Using a Tripod**

- **•** We recommend using a tripod to stabilize the camera in the following situations:
	- When the flash is lowered in dark locations or when using a shooting mode in which the flash does not fire
	- When the zoom is at a telephoto position
- **•** When using a tripod to stabilize the camera during shooting, set **Photo VR** to **Off** in the setup menu ( $\Box$ 22) to prevent potential errors caused by this function.

# **Using the Flash**

In situations where a flash is needed, such as in dark locations or when the subject is backlit, press the  $\blacklozenge$  (flash pop-up) button to raise the flash.

**•** When not using the flash, gently push to lower the flash until it clicks shut.

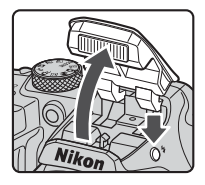

### **Recording Movies**

Display the shooting screen and press the  $\bigcirc$  ( $\bigstar$ movie-record) button to start recording a movie. Press the  $\bigcirc$  ( $\bigcirc$ ) button again to end recording.

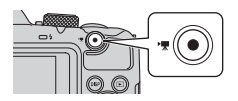

# **Playing Back Images**

#### **1** Press the  $\blacktriangleright$  (playback) button to enter playback mode.

• If you press and hold down the **D** button while the camera is turned off, the camera turns on in playback mode.

#### **2** Use the multi selector to select an image to display.

- Press and hold down  $\blacktriangle \blacktriangledown \blacktriangle \blacktriangleright$  to scroll through the images quickly.
- Press the DISP (display) button to switch the information displayed on the screen each time.
- To play back a recorded movie, press the **CO** button.
- To return to shooting mode, press the **F** button or shutter-release button.
- When  $\overline{03}$ :  $\overline{14}$  is displayed in full-frame playback mode, you can press the  $\oslash$  button to apply an effect to the image.
- Move the zoom control toward  $T(Q)$ in full-frame playback mode to zoom in on an image.

**•** In full-frame playback mode, move the zoom control toward  $W$  ( $\blacksquare$ ) to switch to thumbnail playback mode and display multiple images on the screen.

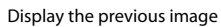

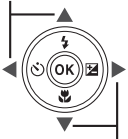

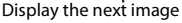

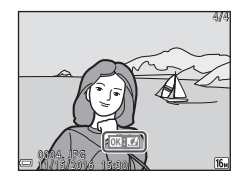

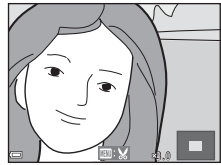

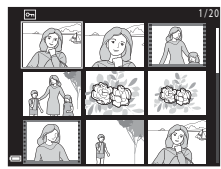

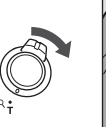

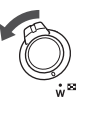

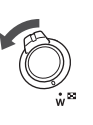

# **Deleting Images**

**1** Press the  $\overline{m}$  (delete) button to delete the image currently displayed on the screen.

**2** Use the multi selector  $\blacktriangle \blacktriangledown$  to select the desired deletion method and press the **66** button.

- To exit without deleting, press the **MENU** button.
- **3** Select **Yes** and press the **W** button.
	- **•** Deleted images cannot be recovered.

**•** Images captured continuously, or with the multiple exp.

**12** Deleting Images in a Sequence

- lighten, creative mode, or self-collage function, are saved as a sequence, and only one image in the sequence (the key picture) is displayed in playback mode (default setting).
- If you press the  $\overline{u}$  button while a key picture is displayed for a sequence of images, all images in the sequence are deleted.
- To delete individual images in a sequence, press the **co** button to display them one at a time and press the  $\overline{\mathfrak{m}}$  button.

#### C **Deleting the Image Captured While in Shooting Mode**

When using shooting mode, press the  $\overline{m}$  button to delete the last image that was saved.

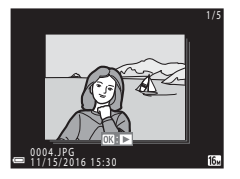

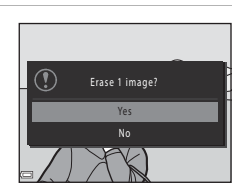

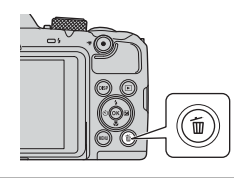

Delete Current image Erase selected images All images

# <span id="page-22-0"></span>**Connecting to a Smart Device (SnapBridge)**

# **Installing the SnapBridge App**

When you install the SnapBridge app and establish a wireless connection between a SnapBridge-supported camera and smart device, you can upload images captured with the camera to the smart device, or use the smart device to release the camera shutter  $(\Box 17)$ .

- **•** Procedures are described using the SnapBridge app Version 2.0. Use the latest version of the SnapBridge app. The operating procedures may vary depending on the camera's firmware, version of the SnapBridge app, or OS of the smart device.
- **•** See the documentation provided with the smart device for information on how to use it.

### **1** Install the SnapBridge app on the smart device.

**•** Download the app from the Apple App Store® for iOS, and from Google Play™ for Android™. Search for "snapbridge" and then install it.

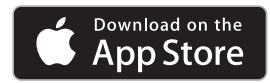

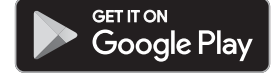

- **•** Visit the applicable download site for more information about supported OS versions.
- **•** The "SnapBridge 360/170 app" cannot be used with this camera.

## **2** Enable Bluetooth and Wi-Fi on the smart device.

**• Use the SnapBridge app to connect to the camera. You cannot connect from the Bluetooth settings screen on the smart device.**

#### **Constructed Streens in the SnapBridge App**

- 1 You can view notices from Nikon and the SnapBridge app Help, as well as configure the app's settings.
- 2 Primarily perform connection settings for smart devices and cameras.
- 3 You can view, delete, or share images downloaded from the camera.

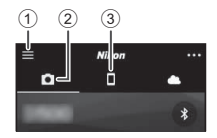

# <span id="page-23-1"></span>**Connecting the Camera and a Smart Device**

- **•** Use a sufficiently charged battery so that the camera does not turn off during the procedure.
- **•** Insert a memory card with sufficient free space into the camera.
- <span id="page-23-2"></span>**1** Camera: Select **Network menu** ( $\Box$ 22) **→ Connect to smart device**, and press the M button.
	- **•** The dialog in step 2 is displayed when you turn on the camera for the first time. This step is unnecessary in such cases.

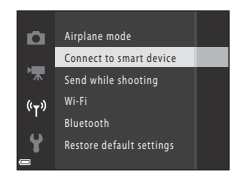

#### <span id="page-23-0"></span>**2** Camera: Press the **W** button when the dialog on the right is displayed.

**•** A dialog prompting you whether to use the NFC function is displayed. If you will use the NFC function, touch the NFC antenna of the smart device to **N** (N-mark) on the camera. When Start **pairing?** is displayed on the smart device, tap **OK** and proceed to step 6. If you will not use the NFC function, press the  $\circledR$  button.

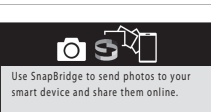

To skip this screen and set SnapBridge later from the Network menu, press MENU. Later Settlement of the Settlement of the Settlement of the Settlement of the Set

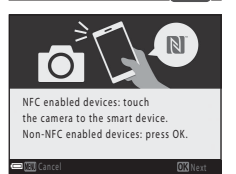

- **3** Camera: Confirm that the dialog on the right is displayed.
	- **•** Prepare the smart device and proceed to the next step.

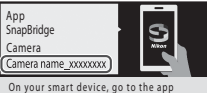

store and search for SnapBridge. After installing, open the SnapBridge app.

Cancel

#### **4** Smart device: Launch the SnapBridge app and tap **Pair with camera**.

- **•** When the dialog to select a camera is displayed, tap the camera you want to connect to.
- **•** If you did not connect to the camera by tapping **Skip** at the upper-right of the screen when launching the SnapBridge app for the first time, tap **Pair with camera** in the  $\Box$  tab and proceed to step 5.

#### **5** Smart device: In the **Pair with camera** screen, tap the camera name.

**•** For iOS, if a dialog explaining the procedure is displayed when connecting, confirm the details and tap **Understood** (if it is not displayed, scroll down the screen). Tap the camera name again when the screen to select an accessory is displayed (it may take some time for the camera name to be displayed.).

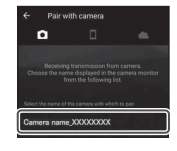

**6** Camera/smart device: Confirm that the camera and smart device display the same number (six digits).

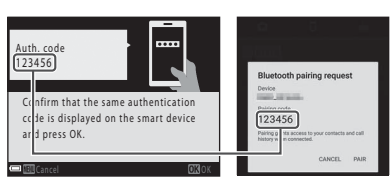

- **•** For iOS, the number may not be displayed on the smart device depending on the OS version. Proceed to step 7 in such cases.
- **7** Camera/smart device: Press the  $\overline{60}$  button on the camera and **PAIR** in the SnapBridge app.

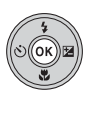

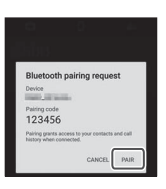

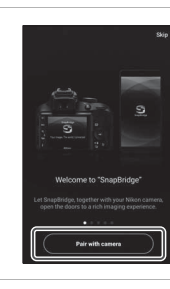

# **8** Camera/smart device: Finish the connection settings.

Camera: Press the  $\circledR$  button when the dialog on the right is displayed.

Smart device: Tap **OK** when the dialog indicating that pairing is complete is displayed.

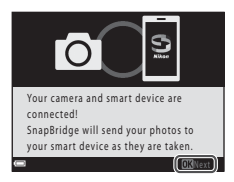

#### **9** Camera: Follow the on-screen instructions to complete the setup process.

- **•** To record location data with photographs, select **Yes** when prompted and enable the location data features. Enable location data features on the smart device, and in the  $\Box$  tab of the SnapBridge app  $\rightarrow$  Auto link options  $\rightarrow$  enable **Synchronize location data**.
- **•** You can synchronize the camera clock to the time reported by the smart device by selecting **Yes** when prompted. In the **C** tab of the SnapBridge app  $\rightarrow$  Auto link **options**  $\rightarrow$  **enable Synchronize clocks.**

#### **Connecting the camera and smart device is complete. Still images captured with the camera are automatically uploaded to the smart device.**

#### C **To Learn More About Using the SnapBridge App and the Camera**

- **•** See the online help for details on how to use the SnapBridge app (after connecting, refer to the SnapBridge app menu  $\rightarrow$  Help).
	- https://nikonimglib.com/snbr/onlinehelp/en/index.html
- **•** See the documentation "Reference Manual" (PDF format) provided with the camera for details on how to use it. You can download it from the Download Center. http://downloadcenter.nikonimglib.com

#### **Z** If the Connection Is Unsuccessful

- **•** If the camera displays **Could not connect.** when connecting
	- Press the  $\circledR$  button and repeat the procedure from step 2 ( $\circledR$ 14) in "Connecting the [Camera and a Smart Device"](#page-23-1) to connect again.
	- Press the **MFNU** button to cancel the connection.
- **•** The issue may be solved by relaunching the app. Close the SnapBridge app completely and then tap the app icon again to launch it. When the app launches, repeat the procedure from step 1 ( $\Box$ 14) in "[Connecting the Camera and a Smart Device.](#page-23-1)"
- **•** If the camera cannot connect and an error occurs in iOS, the camera may be registered as a device in iOS. Launch the iOS settings app and deregister the device (camera name) in such cases.

#### 16 Connecting to a Smart Device (SnapBridge)

# <span id="page-26-1"></span>**Disabling or Enabling the Wireless Connection**

Use any of the following methods to disable or enable the connection.

- Switch the setting in **Network menu**  $\rightarrow$  **Airplane mode** in the camera. You can set it to **On** to turn off all communication functions in places where wireless communication is prohibited.
- **•** Switch the setting in **Network menu**  $\rightarrow$  **Bluetooth**  $\rightarrow$  Connection in the camera.
- Switch the setting in the  $\Box$  tab  $\rightarrow$  Auto link options  $\rightarrow$  Auto link in the SnapBridge app.

You can reduce battery consumption of the smart device by disabling this setting.

# <span id="page-26-0"></span>**Image Upload and Remote Photography**

# **Image Upload**

There are three ways to upload images.

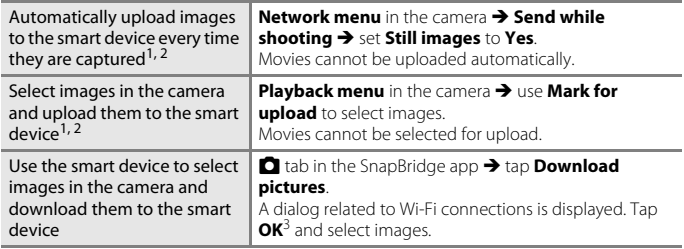

- <sup>1</sup> The size of images that are uploaded is 2 megapixels.<br><sup>2</sup> When **Network menu → Bluetooth → Send while off** in the camera is set to **On**, images are uploaded to the smart device automatically even when the camera is turned
- off. <sup>3</sup> Depending on the iOS version, you must select the camera SSID when you tap **OK**. See "[If a Dialog Related to Wi-Fi Connections Is Displayed in iOS"](#page-27-0) (CQ18).

#### **M** Notes About When in a Wi-Fi Connection

- **•** If the smart device enters sleep mode or you switch from the SnapBridge app to another app, the Wi-Fi connection will be disconnected.
- **•** Some functions of the SnapBridge app cannot be used during a Wi-Fi connection. To cancel a Wi-Fi connection, tap the  $\Box$  tab

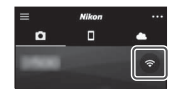

# **Remote Photography**

You can tap the **C** tab in the SnapBridge app  $\rightarrow$  **Remote photography** to release the camera shutter using a smart device.

**•** Follow the instructions in the SnapBridge app to switch to a Wi-Fi connection. In iOS, a dialog related to Wi-Fi connections may be displayed. In such a case, see "[If a](#page-27-0)  [Dialog Related to Wi-Fi Connections Is Displayed in iOS"](#page-27-0) (CO18).

# <span id="page-27-0"></span>**If a Dialog Related to Wi-Fi Connections Is Displayed in iOS**

The SnapBridge app normally connects the camera and smart device via Bluetooth. However, switch to a Wi-Fi connection when using **Download pictures** or remote photography. Depending on the iOS version, you must switch the connection manually. In such a case, use the following procedure to set the connection.

- **1** Write down the camera SSID (camera name at default) and password displayed in the smart device, and then tap **View options**.
	- **•** You can change the SSID or password by using **Network menu → Wi-Fi → Network settings** in the camera. To protect your privacy, we recommend that you change the password regularly. Disable the wireless connection when changing the password  $(217)$ .

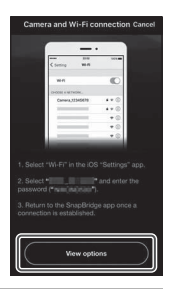

#### **2** Select the SSID you wrote down in step 1 from the list of connections.

- **•** When you connect for the first time, input the password you wrote down in step 1 while taking note of uppercase and lowercase characters. Inputting the password is unnecessary after the first time connecting.
- The Wi-Fi connection is complete when  $\checkmark$  is displayed next to the camera SSID as shown in the screen on the right. Return to the SnapBridge app and operate the app.

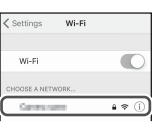

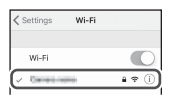

# <span id="page-28-0"></span>**Other Functions**

# **Selecting a Shooting Mode**

You can rotate the mode dial to align the desired shooting mode with the indicator mark on the camera body.

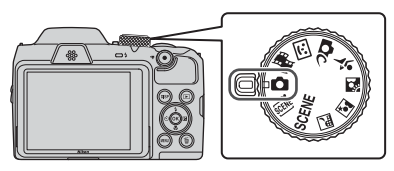

#### • **• Auto**) mode

Select this mode to perform general shooting in a variety of shooting conditions.

• SCENE, **\*,** *, ③, 图***, 冬 (Scene) modes** 

Select any one of scene modes based on the shooting conditions, and you can take pictures with the appropriate settings for those conditions.

- **SCENE**: Press the **MENU** button and select a scene mode.
- $\overline{S}$  (scene auto selector): The camera recognizes the shooting conditions when you frame a picture, and you can take pictures in accordance with the conditions.
- $\blacksquare$  (night landscape): Use this mode to shoot night landscapes.
- $\mathbf{F}$  (night portrait): Use this mode to shoot evening and night portraits that include background scenery.
- $\blacksquare$  (backlighting): Use this mode to shoot backlit subjects.
- $\cdot$   $\cdot$  (sports): Use this mode to shoot sports photos.
- **• C**C (Creative) mode

The camera saves four images with effects and one image without effects simultaneously in one shot.

**•**  $\boxed{\mathbb{C}}$  (Smart portrait) mode

Use glamour retouch to enhance human faces during shooting, and use the smile timer or self-collage function to take pictures.

**•** M **(Short movie show) mode**

The camera creates a short movie that is up to 30 seconds long (**<sup>1080</sup>tm 1080/30p** or **1080/25p**) by recording and automatically combining multiple movie clips that are several seconds long.

#### C **Help Display**

The descriptions of functions are displayed while changing the shooting mode or while the setting screen is displayed.

Press the shutter-release button halfway to quickly switch to shooting mode. You can show or hide the descriptions using **Help display** in **Monitor settings** in the setup menu.

# **Setting Shooting Functions with the Multi Selector**

When the shooting screen is displayed, you can press the multi selector  $\triangle$  ( $\blacklozenge$ )  $\blacktriangle$  ( $\Diamond$ )  $\nabla$  ( $\nabla$ )  $\triangleright$  ( $\nabla$ ) to set the functions described below.

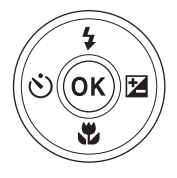

#### • *I* Flash mode

When the flash is raised, the flash mode can be set according to shooting conditions.

**•** n **Self-timer**, **Self-portrait timer**

The camera releases the shutter when the set number of seconds elapses after you press the shutter-release button.

- 出 Macro mode Use macro mode when you take close-up pictures.
- **Exposure compensation** You can adjust overall image brightness.

The functions that can be set vary depending on the shooting mode.

# **Menu Operations**

You can set the menus listed below by pressing the **MENU** (menu) button.

- $\cdot$   $\blacksquare$  Shooting menu<sup>1, 2</sup>
- • **【** Movie menu<sup>1</sup>
- **•** G**Playback menu**<sup>3</sup>
- <span id="page-31-1"></span><span id="page-31-0"></span> $^{\ll}\!$  **1**<sup>»</sup> Network menu
- $\mathbf{\hat{r}}$  Setup menu
- 
- 1 Press the **MENU** button when the shooting screen is displayed.<br><sup>2</sup> Menu icons and available setting options vary depending on the shooting mode.<br><sup>3</sup> Press the **MENU** button when the playback screen is displayed. Menu ic
- setting options vary depending on the playback mode.

### **1** Press the MENU (menu) button.

**•** The menu is displayed.

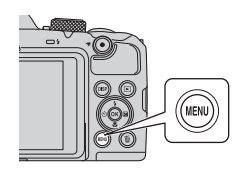

# **2** Press the multi selector  $\blacktriangleleft$ .

**•** The current menu icon is displayed in yellow.

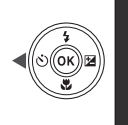

Shooting menu

Menu icons

#### **3** Select a menu icon and press the M button.

**•** The menu options become selectable.

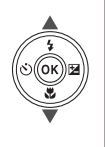

Set up n

#### **4** Select a menu option and press the ® button.

- **•** Certain menu options cannot be set depending on the current shooting mode or the state of the camera.
- **5** Select a setting and press the 60 button.
	- **•** The setting you selected is applied.
	- **•** When you are finished using the menu, press the **MENU** button.
	- **•** When a menu is displayed, you can switch to shooting mode by pressing the shutter-release button or  $\bigcirc$  ( $\bigcirc$ ) button.
	-

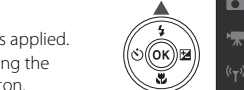

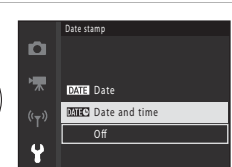

Time zone and date Monitor settings Date stamp Photo VR Digital zoom AF assist

0FF

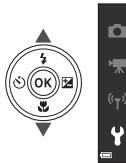

# <span id="page-33-0"></span>**Technical Notes**

# **Notices**

#### **Notices for Customers in the U.S.A.**

#### **Federal Communications Commission (FCC) Radio Frequency Interference Statement**

This equipment has been tested and found to comply with the limits for a Class B digital device, pursuant to Part 15 of the FCC rules. These limits are designed to provide reasonable protection against harmful interference

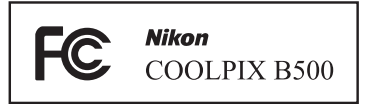

in a residential installation. This equipment generates, uses, and can radiate radio frequency energy and, if not installed and used in accordance with the instructions, may cause harmful interference to radio communications. However, there is no guarantee that interference will not occur in a particular installation. If this equipment does cause harmful interference to radio or television reception, which can be determined by turning the equipment off and on, the user is encouraged to try to correct the interference by one or more of the following measures:

- **•** Reorient or relocate the receiving antenna.
- **•** Increase the separation between the equipment and receiver.
- **•** Connect the equipment into an outlet on a circuit different from that to which the receiver is connected.
- **•** Consult the dealer or an experienced radio/television technician for help.

#### **CAUTIONS**

#### **Modifications**

The FCC requires the user to be notified that any changes or modifications made to this device that are not expressly approved by Nikon Corporation may void the user's authority to operate the equipment.

#### **Interface Cables**

Use the interface cables sold or provided by Nikon for your equipment. Using other interface cables may exceed the limits of Class B Part 15 of the FCC rules.

#### **Notice for Customers in the State of California**

#### **WARNING**

Handling the cord on this product will expose you to lead, a chemical known to the State of California to cause birth defects or other reproductive harm.

#### **Wash hands after handling.**

Nikon Inc., 1300 Walt Whitman Road, Melville, New York 11747-3064, U.S.A. Tel: 631-547-4200

#### **Notice for Customers in Canada**

CAN ICES-3 B / NMB-3 B

# **Notes About Wireless Communication Functions**

#### **Restrictions on Wireless Devices**

The wireless transceiver included in this product conforms to wireless regulations in the country of sale and is not for use in other countries (products purchased in the EU or EFTA can be used anywhere within the EU and EFTA). Nikon does not accept liability for use in other countries. Users who are unsure as to the original country of sale should consult with their local Nikon service center or Nikon-authorized service representative. This restriction applies to wireless operation only and not to any other use of the product.

#### **Security**

Although one of the benefits of this product is that it allows others to freely connect for the wireless exchange of data anywhere within its range, the following may occur if security is not enabled:

- **•** Data theft: Malicious third-parties may intercept wireless transmissions to steal user IDs, passwords, and other personal information.
- **•** Unauthorized access: Unauthorized users may gain access to the network and alter data or perform other malicious actions. Note that due to the design of wireless networks, specialized attacks may allow unauthorized access even when security is enabled. Nikon is not responsible for data or information leaks that may occur during data transfer.
- **•** Do not access networks that you are not permitted to use, even if they are displayed on your smartphone or tablet. Doing so may be regarded as unauthorized access. Only access networks that you are permitted to use.

#### **Personal Information Management and Disclaimer**

- User information registered and configured on the product, including wireless LAN connection settings and other personal information, is susceptible to alteration and loss resulting from operational error, static electricity, accident, malfunction, repair or other handling. Always keep separate copies of important information. Nikon is not responsible for any direct or indirect damages or lost profits resulting from alteration or loss of content that is not attributable to Nikon.
- **•** Before discarding this product or transferring it to another owner, perform **Reset all** in the setup menu ( $\Box$ 22) to delete all user information registered and configured with the product, including wireless LAN connection settings and other personal information.
- **•** Nikon is not responsible for any damages resulting from unauthorized use of this product by third parties in the event that the product is stolen or lost.

#### **Precautions when Exporting or Carrying This Product Abroad**

This product is controlled by the United States Export Administration Regulations (EAR). The permission of the United States government is not required for export to countries other than the following, which as of this writing are subject to embargo or special controls: Cuba, Iran, North Korea, Sudan, and Syria (list subject to change).

#### **Notice for Customers in the U.S.A. and Canada**

#### **Federal Communications Commission (FCC) and Industry of Canada (IC)**

#### **Declaration of Conformity**

This device complies with Part 15 of FCC Rules and Industry Canada licence-exempt RSS standard(s). Operation is subject to the following two conditions: (1) this device may not cause interference, and (2) this device must accept any interference, including interference that may cause undesired operation of this device.

#### **FCC/IC RF Exposure Statement**

This transmitter must not be co-located or operated in conjunction with any other antenna or transmitter.

The available scientific evidence does not show that any health problems are associated with using low power wireless devices. There is no proof, however, that these low power wireless devices are absolutely safe. Low power wireless devices emit low levels of radio frequency energy (RF) in the microwave range while being used. Whereas high levels of RF can produce health effects (by heating tissue), exposure of low-level RF that does not produce heating effects causes no known adverse health effects. Many studies of low-level RF exposures have not found any biological effects. Some studies have suggested that some biological effects might occur, but such findings have not been confirmed by additional research.

COOLPIX B500, which is equipped with a LBEE5ZZ1GV-893 (FCC ID:2AAD3JA0M0P0 / IC ID:4634A-6152EC) Wireless LAN Module, has been tested and found to comply with FCC/IC radiation exposure limits set forth for an uncontrolled environment and meets the FCC radio frequency (RF) Exposure Guidelines in Supplement C to OET65 and RSS-102 of the IC radio frequency (RF) Exposure rules. Please refer to the SAR test report that was uploaded to FCC website.

#### **Notice for Customers in Jamaica**

This product contains a Type Approved Module by Jamaica: "SMA – LBEE5ZZ1GV-893"

# **Caring for the Product**

Observe the precautions described below in addition to the warnings in ["For Your](#page-5-0)  [Safety"](#page-5-0) ( $\Box$ vi–[ix](#page-8-0)) when using or storing the device.

# **The Camera**

#### **Do Not Apply Strong Impact to the Camera**

The product may malfunction if subjected to strong shock or vibration. In addition, do not touch or apply force to the lens.

#### **Keep Dry**

The device will be damaged if immersed in water or subjected to high humidity.

#### **Avoid Sudden Changes in Temperature**

Sudden changes in temperature, such as when entering or leaving a heated building on a cold day, can cause condensation to form inside the device. To prevent condensation, place the device in a carrying case or a plastic bag before exposing it to sudden changes in temperature.

#### **Keep Away from Strong Magnetic Fields**

Do not use or store this device in the vicinity of equipment that generates strong electromagnetic radiation or magnetic fields. Doing so could result in loss of data or camera malfunction.

#### **Do Not Point the Lens at Strong Light Sources for Extended Periods**

Avoid pointing the lens at the sun or other strong light sources for extended periods when using or storing the camera. Intense light may cause the image sensor to deteriorate or produce a white blur effect in photographs.

#### **Turn the Product Off Before Removing or Disconnecting the Power Source or Memory Card**

Do not remove the batteries while the product is on, or while images are being saved or deleted. Forcibly cutting power in these circumstances could result in loss of data or in damage to the memory card or internal circuitry.

#### **Notes About the Monitor**

- **•** Monitors (including electronic viewfinders) are constructed with extremely high precision; at least 99.99% of pixels are effective, with no more than 0.01% being missing or defective. Hence while these displays may contain pixels that are always lit (white, red, blue, or green) or always off (black), this is not a malfunction and has no effect on images recorded with the device.
- **•** Images in the monitor may be difficult to see under bright lighting.
- **•** Do not apply pressure to the monitor, as this could cause damage or malfunction. Should the monitor break, care should be taken to avoid injury caused by broken glass and to prevent the liquid crystal from the display touching the skin or entering the eyes or mouth.

#### 28 **Technical Notes**

# <span id="page-38-1"></span>**Batteries**

#### **Precautions for Use**

- **•** Note that the batteries may become hot after use.
- **•** Do not use batteries beyond their recommended expiration date.
- **•** Do not turn the camera on and off repeatedly if discharged batteries are inserted in the camera.

#### **Carrying Spare Batteries**

We recommend carrying spare batteries depending on where you are shooting. It may be difficult to purchase batteries in certain areas.

#### **Charging Batteries**

If using optional rechargeable batteries, charge the batteries before taking pictures. Batteries are not fully charged at the time of purchase.

Be sure to read and follow the warnings noted in the operating instructions included with the battery charger.

#### <span id="page-38-0"></span>**Charging Rechargeable Batteries**

- **•** Do not mix batteries with different amounts of charge remaining, or batteries of a different make or model.
- **•** When using EN-MH2 batteries with this camera, charge four batteries at a time using MH-73 Battery Charger. Use only MH-73 Battery Charger to charge EN-MH2 batteries.
- **•** When using MH-73 Battery Charger, only charge EN-MH2 batteries.
- **•** EN-MH1 Rechargeable Ni-MH batteries cannot be used.

#### **Notes About Rechargeable Ni-MH Batteries**

- **•** If you repeatedly charge rechargeable Ni-MH batteries while they still have some charge remaining, the message **Battery exhausted.** may be displayed prematurely when using the batteries. This is due to the "memory effect," in which the amount of charge the batteries can hold decreases temporarily. Use the batteries until there is no charge remaining and they will return to their normal behavior.
- **•** Rechargeable Ni-MH batteries discharge even when not being used. We recommend charging the batteries just before using them.

#### <span id="page-38-2"></span>**Using the Batteries When Cold**

On cold days, the capacity of batteries tends to decrease. If exhausted batteries are used at a low temperature, the camera may not turn on. Keep spare batteries in a warm place and exchange as necessary. Once warmed, cold batteries may recover some of their charge.

#### **Battery Terminals**

Dirt on the battery terminals may prevent the camera from functioning. Should the battery terminals become dirty, wipe them off with a clean, dry cloth before use.

#### **Remaining Battery Charge**

If you insert discharged batteries into the camera, the camera may indicate that the batteries have adequate charge remaining. This is a characteristic of batteries.

#### **Recycling Used Batteries**

Replace the batteries when they no longer hold a charge. Used batteries are a valuable resource. Please recycle used batteries in accordance with local regulations.

# **Cleaning and Storage**

### **Cleaning**

Do not use alcohol, thinner, or other volatile chemicals.

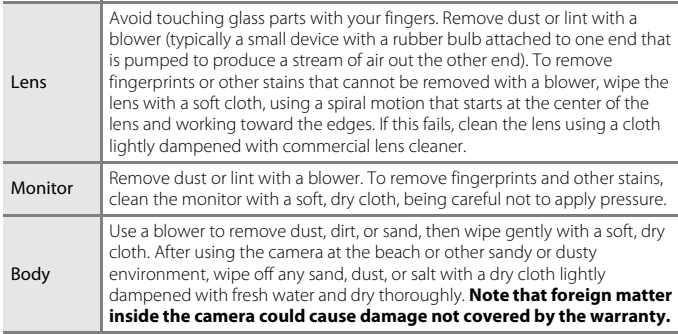

### **Storage**

Remove the batteries if the camera will not be used for an extended period. To prevent mold or mildew, take the camera out of storage at least once a month. Turn the camera on and release the shutter a few times before putting the camera away again. Do not store the camera in any of the following locations:

- **•** Places that are poorly ventilated or subject to humidity of over 60%
- **•** Exposed to temperatures above 50°C (122°F) or below –10°C (14°F)
- **•** Next to equipment that produces strong electromagnetic fields, such as televisions or radios

# **Troubleshooting**

camera (**Quii**).

If the camera fails to function as expected, check the list of common problems below before consulting your retailer or Nikon-authorized service representative. Also, refer to the Reference Manual (PDF format) for further details on how to use this

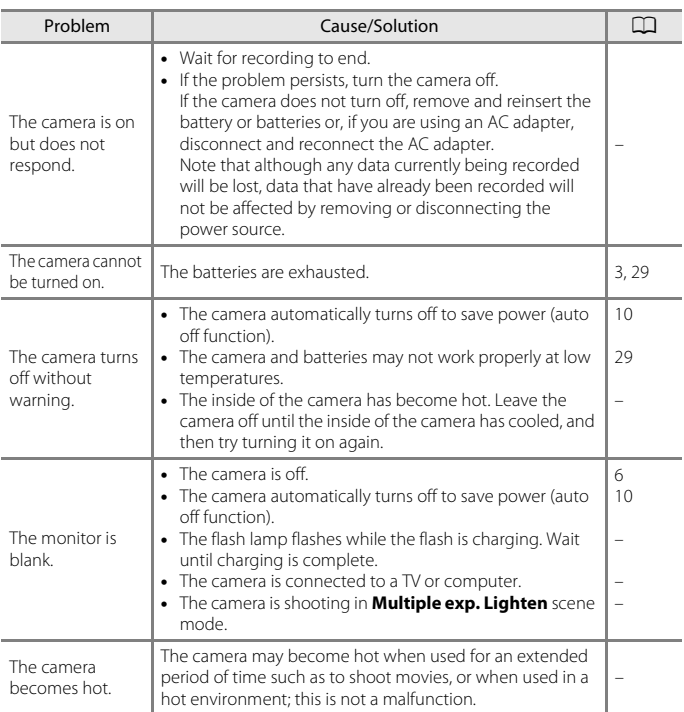

# **Memory Cards That Can Be Used**

The camera supports SD, SDHC, and SDXC memory cards.

- **•** Memory cards with an SD Speed Class rating of 6 or faster are recommended for recording movies. When using a memory card with a lower Speed Class rating, movie recording may stop unexpectedly.
- **•** If you use a card reader, make sure that it is compatible with your memory card.
- **•** Contact the manufacturer for information on features, operation, and limitations on use.

#### **Trademark Information**

- **•** Windows is either a registered trademark or trademark of Microsoft Corporation in the United States and/or other countries.
- **•** The Bluetooth® word mark and logos are registered trademarks owned by Bluetooth SIG, Inc. and any use of such marks by Nikon Corporation is under license.
- **•** Apple®, App Store®, the Apple logos, Mac, OS X, macOS, iPhone®, iPad®, iPod touch® and iBooks are trademarks or registered trademarks of Apple Inc., in the U.S. and other countries.
- **•** Android and Google Play are trademarks or registered trademarks of Google Inc. The Android robot is reproduced or modified from work created and shared by Google and used according to terms described in the Creative Commons 3.0 Attribution License.
- **•** iOS is a trademark or registered trademark of Cisco Systems, Inc., in the United States and/or other countries and is used under license.
- Adobe, the Adobe logo, and Reader are either trademarks or registered trademarks of Adobe Systems Incorporated in the United States and/or other countries.
- **•** SDXC, SDHC, and SD Logos are trademarks of SD-3C, LLC.

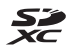

- **•** PictBridge is a trademark.
- **•** HDMI, HDMI logo and High-Definition Multimedia Interface are trademarks or registered trademarks of HDMI Licensing, LLC.

#### HOMI

- **•** Wi-Fi and the Wi-Fi logo are trademarks or registered trademarks of the Wi-Fi Alliance.
- **•** The N-Mark is a trademark or registered trademark of NFC Forum, Inc. in the United States and in other countries.
- **•** All other trade names mentioned in this manual or the other documentation provided with your Nikon product are the trademarks or registered trademarks of their respective holders.

"Made for iPod," "Made for iPhone," and "Made for iPad" mean that an electronic accessory has been designed to connect specifically to iPod, iPhone, or iPad, respectively, and has been certified by the developer to meet Apple performance standards. Apple is not responsible for the operation of this device or its compliance with safety and regulatory standards. Please note that the use of this accessory with iPod, iPhone, or iPad may affect wireless performance.

#### **AVC Patent Portfolio License**

This product is licensed under the AVC Patent Portfolio License for the personal and non-commercial use of a consumer to (i) encode video in compliance with the AVC standard ("AVC video") and/or (ii) decode AVC video that was encoded by a consumer engaged in a personal and non-commercial activity and/or was obtained from a video provider licensed to provide AVC video. No license is granted or shall be implied for any other use.

Additional information may be obtained from MPEG LA, L.L.C. See http://www.mpegla.com.

#### **FreeType License (FreeType2)**

Portions of this software are copyright © 2012 The FreeType Project (http://www.freetype.org). All rights reserved.

#### **MIT License (HarfBuzz)**

Portions of this software are copyright © 2016 The HarfBuzz Project (http://www.freedesktop.org/wiki/Software/HarfBuzz). All rights reserved.

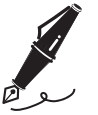

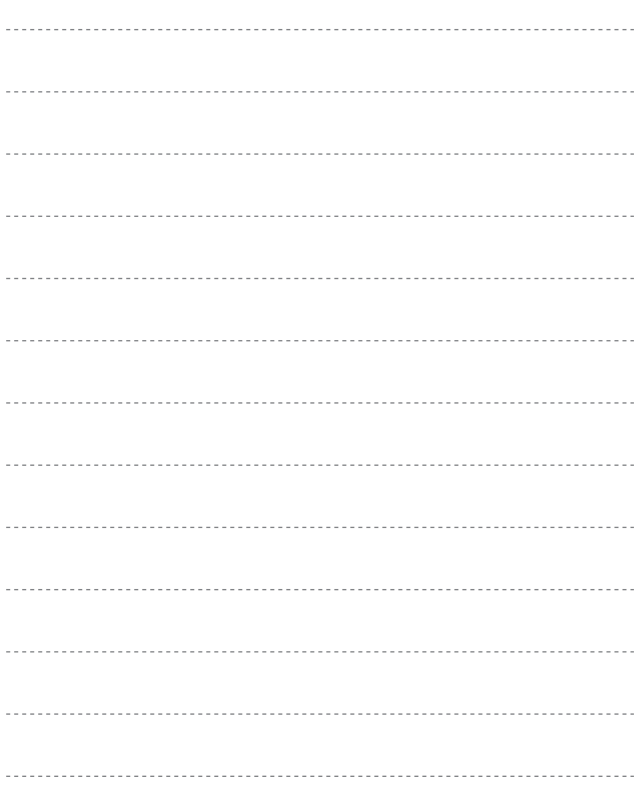

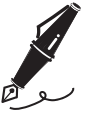

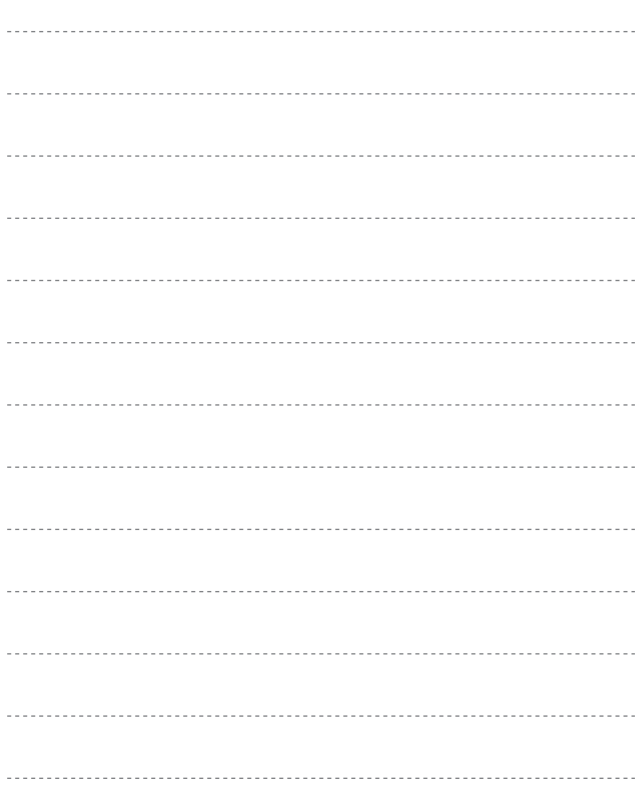

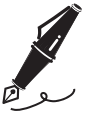

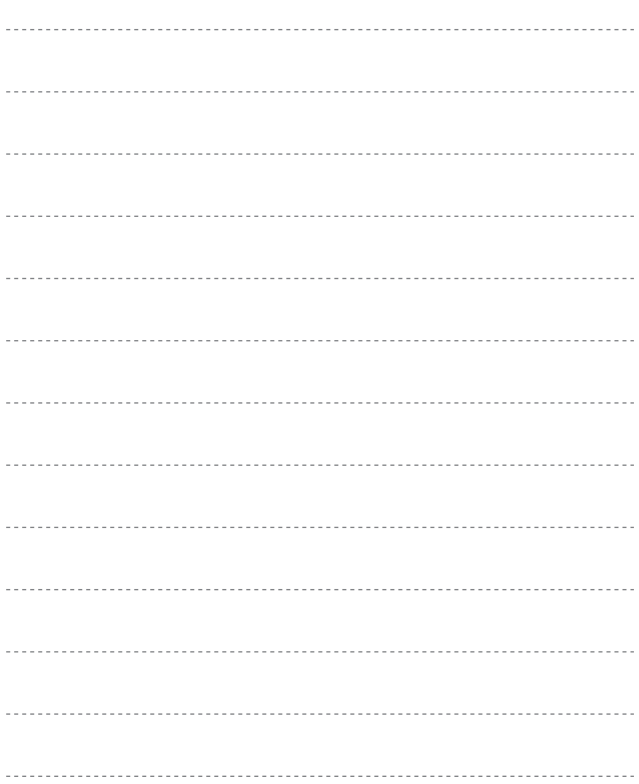

No reproduction in any form of this manual, in whole or in part (except for brief quotation in critical articles or reviews), may be made without written authorization from NIKON CORPORATION.

# **NIKON CORPORATION**

© 2016 Nikon Corporation